# **GV-N62128DP2-RH**

GeForce<sup>™</sup> 6200 顯示卡

# 使用手册

Rev. 101

#### 版權

© 2006 GIGABYTE TECHNOLOGY CO., LTD

GIGA-BYTE TECHNOLOGY CO., LTD. ("GBT") 版權所有,未經 GBT 書面許可,不得以任何形式複製或散播 本手册的任何内容。

#### 商標

本手冊所有提及之商標與名稱皆屬該公司所有。

#### 注意事項

顯示卡上的任何貼紙請勿自行撕毀,否則會影響到產品保固期限的認定標準。 在科技迅速的發展下,此發行手冊中的一些規格可能會有過時不適用的敘述,敬請見諒。 在此不擔保本手冊無任何疏忽或錯誤亦不排除會再更新發行。手冊若有任何內容修改,恕不另行 通知。

# 目錄

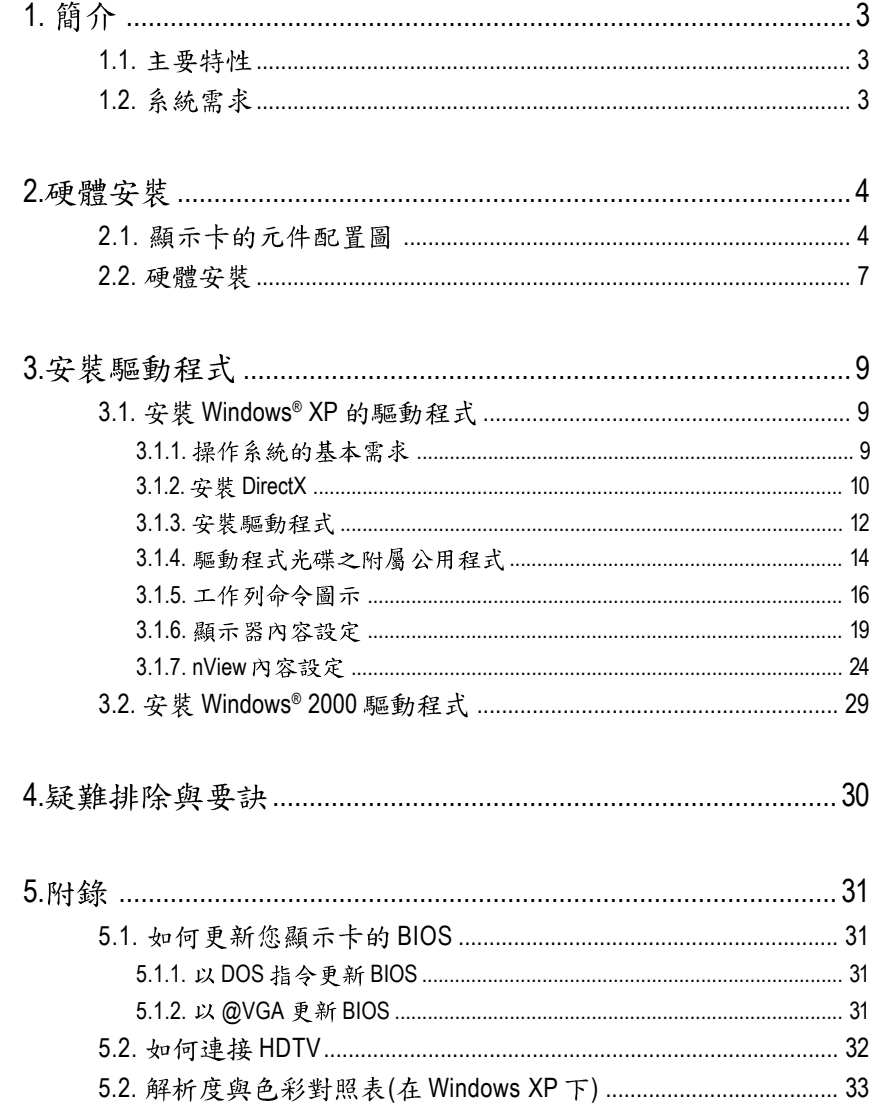

繁體中文

# 1. 簡介

### 1.1. 主要特性

- 採用 NVIDIA<sup>®</sup> GeForce™ 6200 繪圖處理晶片(GPU)
- 支援 AGP 8X 規格
- 採用 128MB DDR2 高效能 3D 繪圖顯示記憶體
- 支援 DirectX 9.0c
- 支援 AV、S-Video 和 HDTV 輸出
- 支援 TV-Out 及 D-Sub (須使用轉接頭才有此功能) 輸出
- 支援 DVI-I 數位介面輸出

### 1.2. 系統需求

- IBM 或 100% PC 相容之 Intel Pentium<sup>®</sup> III 650MHz 或 AMD Athlon 650MHz 以上的處理器
- 支援 AGP 3.0 以上規格的 AGP 插槽
- **•** Windows® 2000 / Windows® XP
- **•** 64MB
- **•** 50MB
- CD-ROM 或 DVD-ROM 光碟機

# **2.**

### **2.1.**

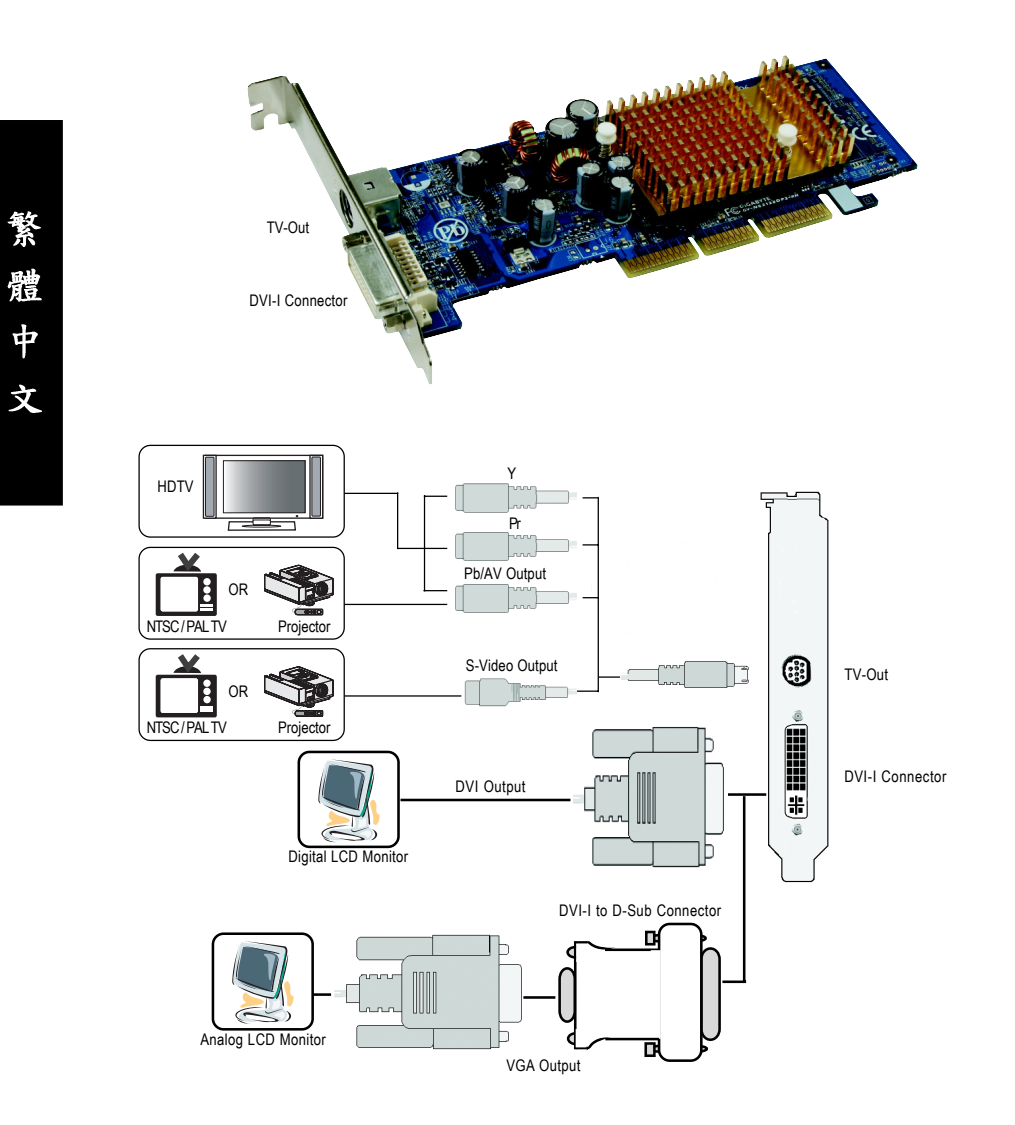

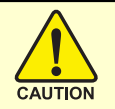

# 警告!

此顯示卡由許多精密的積體雷路及其他元件所構成,這些積體電 路很容易因為遭到靜電影響而損壞。所以請在正式安裝前,做好下 列準備:

1. 請將雷腦的雷源關閉, 並且拔除雷源插頭。

2. 拿取顯示卡時請儘量避免觸碰金屬接線部份, 最好能夠戴上有 防靜雷手環。

3.在顯示卡未安裝前,需將元件置放在靜電墊或防靜電袋內。

請注意,顯示卡上有許多敏感的電子元件很容易因為接觸到靜電 而捐壞,所以除非您要開始安裝顯示卡,否則儘可能不要將顯示卡 從防靜電袋中取出。

欲從防靜雷袋中取出或安裝顯示卡時,必須在已接地的防靜雷墊 上。安裝人員必須手載靜電護腕,並且與防靜電墊在同一點接地。 裝載運輸過程中,容易造成損壞。安裝前請先檢查顯示卡的包裝袋 是否有明顯的損壞,確認無誤後再行安裝。

● 注意:如發現顯示卡有明顯捐壞,請勿接上電源!

 $\bullet$  如欲更改 BIOS 版本,請使用技嘉科技所發出的正式 BIOS,使用 非技嘉科技 之BIOS,可能導致VGA工作或書面異常。

繁

體

中

#### 2.2. 硬體安裝

繁

體  $\dot{\mathbf{P}}$ 

文

準備好您的電腦及顯示卡, 開始安裝您的顯示卡:

#### 移除舊有的顯示卡:

1. 先將您電腦的電源關掉,並將您 電腦上的螢幕連接線拔除。

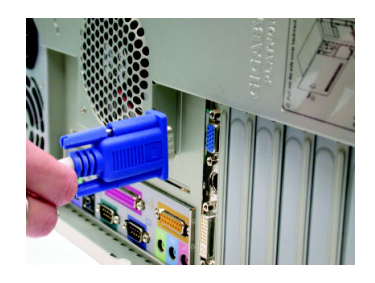

2. 將您電腦外殼拆除,並且讓自己 保持接地(為了使人體不帶電,以 防止靜電傷害電腦設備),必要時 請參考系統操作手冊進行電腦的 拆卸。

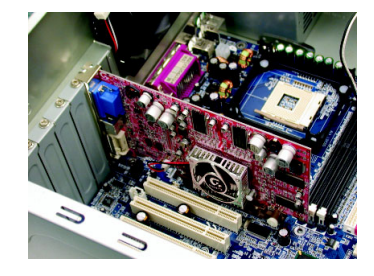

3. 從機殼上移除擴充擋板及螺絲, 如果您的機器上有其他的顯示 卡,請您務必將其移除。

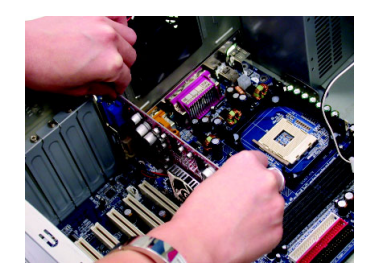

安裝新的顯示卡:

1. 從防靜電的包裝袋中將您的顯示 卡拿出來。

將顯示卡很小心並且很確實的插 入AGP插槽中。

- \* 請務必確認顯示卡上的金屬接點 很確實的與AGP插槽接觸在一 起。
- 2. 將螺絲鎖上使顯示卡能確實的固 定在機殼上,並將電腦的外殼重 新裝上。

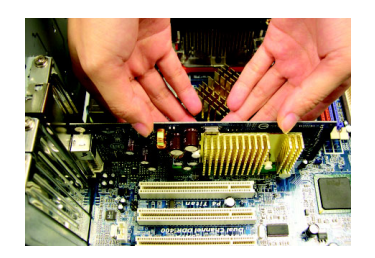

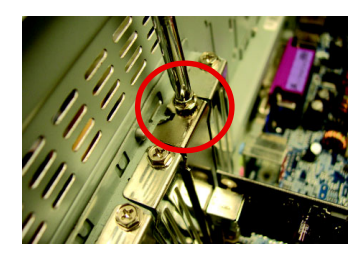

3. GV-N62128DP2-RH 提供一組 DVI-I 接 頭,您可以連接有DVI 功能的螢 幕,或是使用 DVI-I 轉 D-sub 轉接頭 連接 15-pin 的 VGA 螢幕。

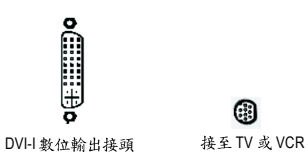

ெ

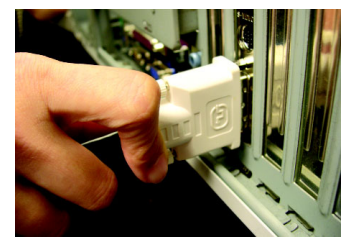

連接DVI 螢幕的排線

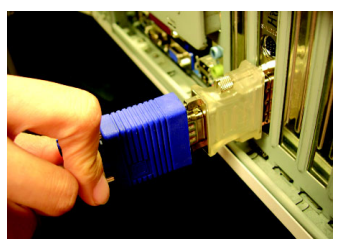

使用 DVI-I 轉 D-sub 轉接頭連接 VGA 螢幕

重新開啟系統電源。

恭喜您,您已完成硬體安裝的工作了!接著您只要把顯示卡的驅動程式 安裝在您的作業系統上,就可以使用它了。

#### **GIGABYTE 影像轉接頭介紹 (HDTV Cable)**

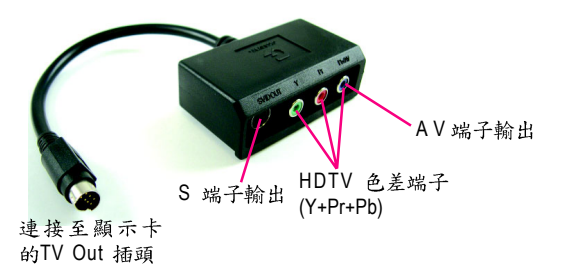

(1) 連接 HDTV 將您的 HDTV 連接線連接至轉接器上相同顏 色的接頭。 (Y= 綠色, Pr= 紅色, Pb= 藍色)

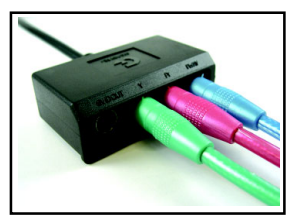

(2) 連接 S 端子輸出 若您的電視機提供 S端子輸出, 請將 S-Video 連接線連接至轉接頭上的 S端子輸出埠。

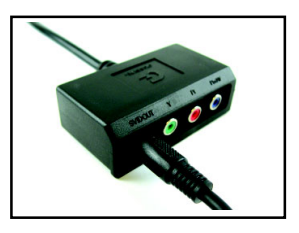

(3) 連接 AV 端子輸出

若您的電視機提供複合視訊AV端子輸出,請 將 RCA 連接線連接至轉接頭上的 AV 端子輸 出埠。

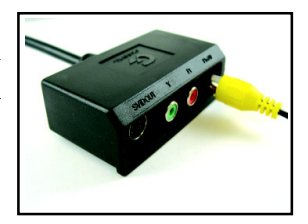

# **3.**

在此我們假設您系統上的 CD-ROM 磁碟代號是 D:

在Windows® 2000或Windows® XP安裝驅動程式是一件很簡單的事。當您將我們所附 的驅動程式光碟片放入您的光碟機時,您將會看到我們所為您設計的AUTORUN書 面,如果您的系統未能出現這個書面,您可以執行"D:\setup.exe",如此就可以看到 這個書面了。接著您只要依照AUTORUN書面的指示,就可以很輕鬆的完成安裝驅 動程式。(您可以依照3.1.3.節"安裝驅動程式"的步驟,將驅動程式一步一步安裝 起來。)

#### **3.1. 安裝 Windows® XP 的驅動程式**

**3.1.1.** 

- 在安裝顯示卡的驅動程式前,請先確認您的作業系統內是否已安 裝 DirectX 9 (或更新的版本)程式。
- 如果您安裝顯示卡的主機板並非使用 Intel 晶片組(即 SIS 或是 VIA 晶 片的主機板),請注意下列事項: 1. 先仔細閱讀該主機板廠商所附之說明書。 2.確認主機板已安裝驅動程式,該驅動程式請洽主機板製造商。

繁

體

中

#### **3.1.2. DirectX**

安裝 Microsoft DirectX 可充分運用 3D 繪圖晶片硬體的加速功能,以促使 Windows® 2000/XP 達到更好的 3D 效能。

● 在Windows® 2000 / XP 系統下您必須先安裝 DirectX, 才能支援軟體 MPEG 播放功能。如果您的作業系統是Windows XP SP2 以上的版本(含SP2), 則不需要另外安裝 DirectX 。

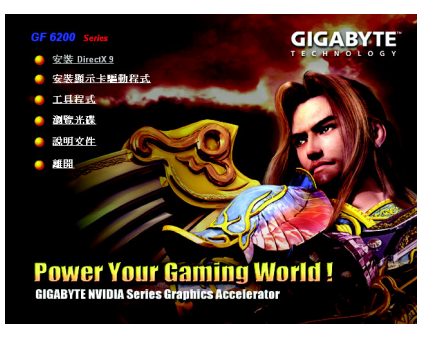

步驟1:按下"安裝 DirectX 9"選項 。

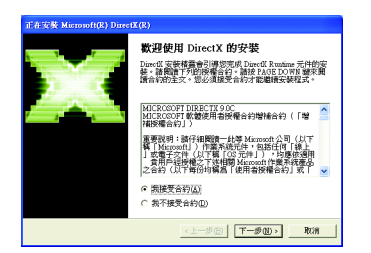

步驟2: 選擇我接受合約後按"下一步"繼 續下一個步驟。

**# Se N** Microsoft(R) DirectX 安装程式<br>安装 DirectX Runtime 元件  $\sum_{i=1}^{n}$ DirectX 9.0 Runtime 安装:<br>此安装封装将會搜尋更新的 DirectX 執行時期元件,並在需要時更<br>新。它可能需要對分接納關。 岩要関始安装・諸技「F-步」。 <上一步(B) | [下一步(K) > ] | 取消

步驟3:按"下一步"按鈕。

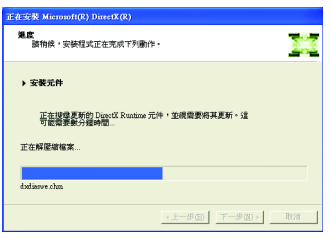

正在安裝所需的元件。

 $\overline{\phantom{0}}$ 

步驟4:按"完成"重新啟動電腦, DirectX 已安裝完成。

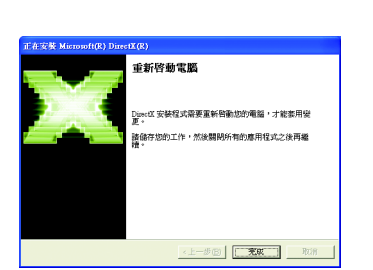

#### **3.1.3.**

繁

體

 $\dot{\mathbf{P}}$ 

文

A. 尋找新的硬體設備:

首先把顯示卡插入 AGP 插槽內,之後 Windows 將會自動地搜尋新的硬體 設備並且會跳出一個"找到新硬體"的對話框。

步驟1:尋找新增硬體精靈;視訊控制卡(VGA 相容)

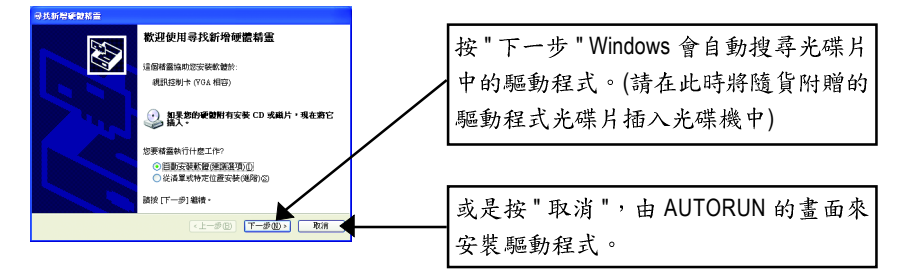

#### 步驟2:尋找新增硬體精靈:搜尋及安裝 安裝精靈會自動搜尋及安裝驅動式。

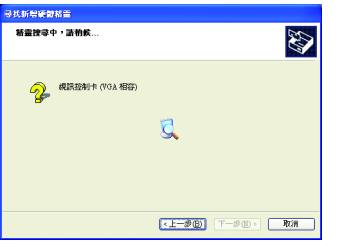

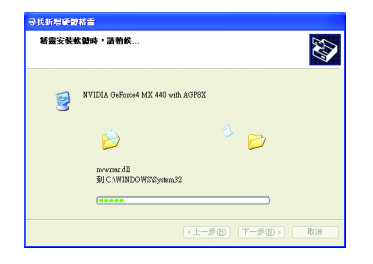

步驟3:尋找新增硬體精靈:完成 按下"完成"鍵,即完成驅動程式的安裝。

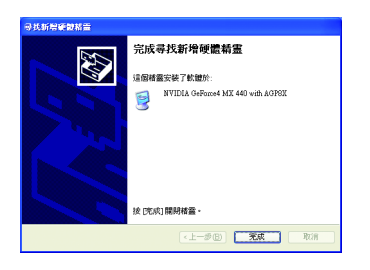

B. 安裝驅動程式(AUTORUN 畫面):

請將我們所附的驅動程式安裝光碟片放入您的光碟機中,接著您將會看 到我們所為您設計的 AUTORUN 書面。如果沒有出現這個書面, 您只要 執行 "D:\setup.exe" 就可以看到這個書面了。

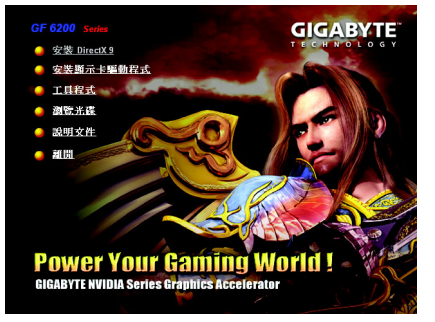

步驟1:按"安裝顯示卡驅動程式"選 項。

繁

體

中

文

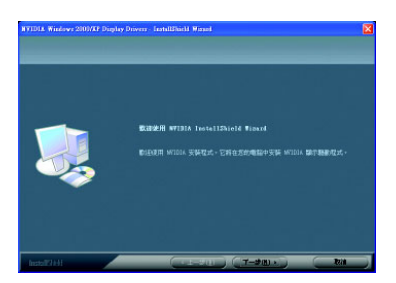

步驟2:按下"下一步"鍵。

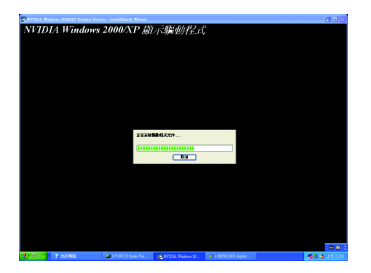

正在安裝驅動程式的元件。

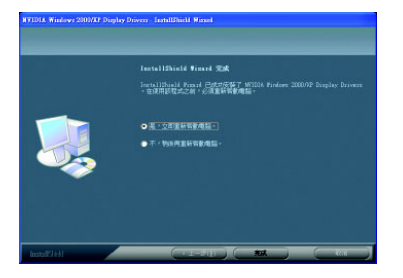

步驟3:按"完成"重新啟動電腦,驅 動程式已安裝完成。

#### **3.1.4.**

請將我們所附的驅動程式安裝光碟片放入您的光碟機中,接著您將會看 到我們所為您設計的 AUTORUN 書面。如果沒有出現這個書面, 您只要 執行 "D:\setup.exe" 就可以看到這個書面了。

• 安裝工具程式 ( V-Tuner 2):

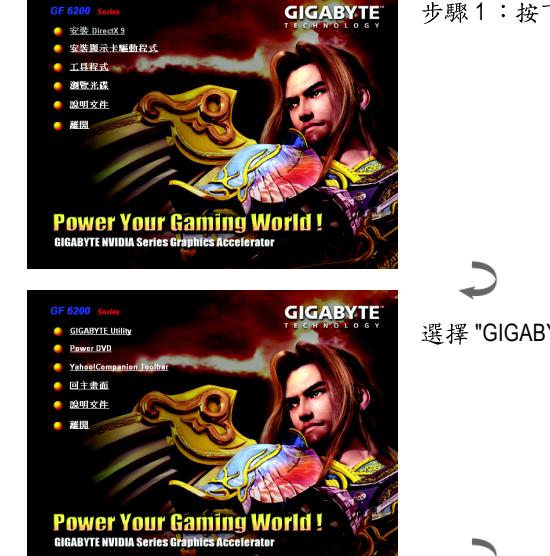

步驟1:按下"工具程式"選項。

選擇 "GIGABYTE Utility" 選項。

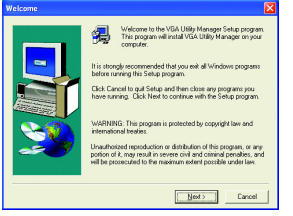

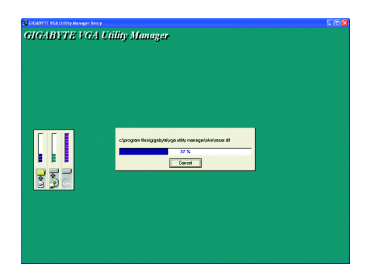

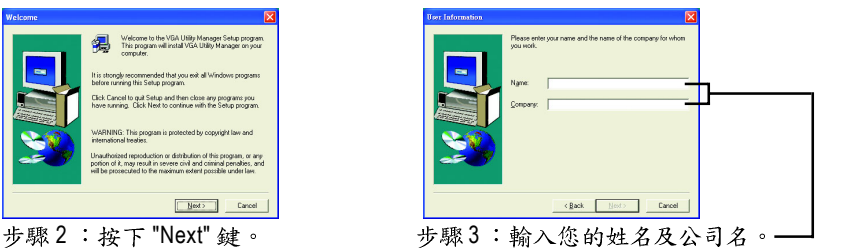

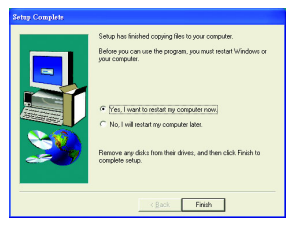

步驟4:按 "Finish" 重新啟動電腦, 工具程式已安装完成。

繁

體

 $\dot{\mathbf{P}}$ 

**V-Tuner 2**

V-Tuner 2提供監控顯示卡引擎與記憶體工作頻率(Core Clock及Memory Clock)的功能。

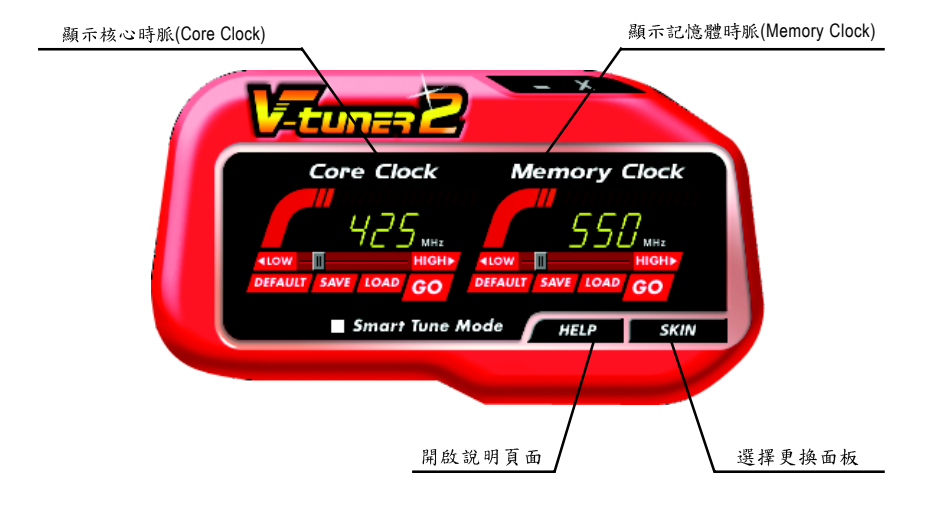

#### **3.1.5.**

#### 技嘉控制面版

繁

體

 $\dot{\mathbf{P}}$ 

文

在您安裝完顯示卡驅動程式並重新開機後,您將可以在Windows工作命令列區找到 技嘉的小圖示口。在圖示上按下滑鼠右鍵可以打開技嘉控制面板選單。在此選單 中您可以選擇改變螢幕解析度,更新頻率,縮小或放大螢幕,色彩校對或使用 V-Tuner 2功能監控系統狀態。您也可以選擇「調整顯示器內容」, 選取「設定」標 籤頁,再按下「進階」鍵做相關的顯示狀態設定。

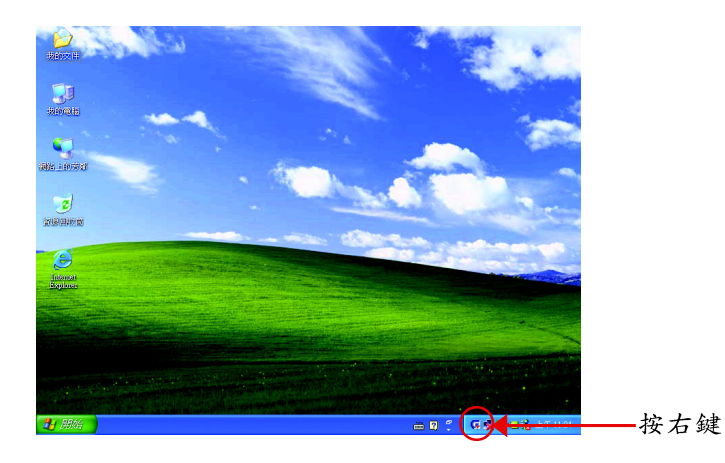

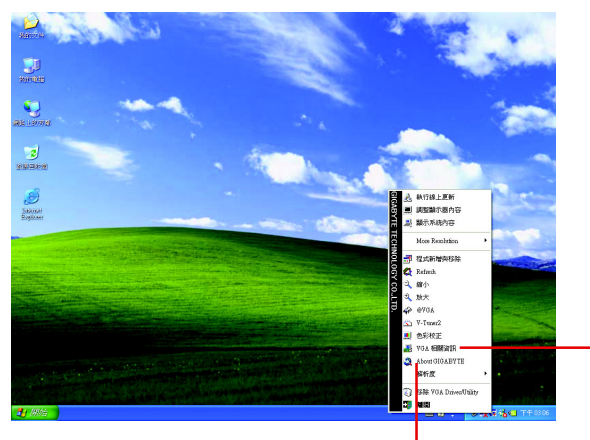

按下「VGA 相關資訊」選 項進入「VGA Info,及「Color Adjust | 標籤頁。

您可以按下技嘉網頁的超連結,利用網路瀏覽器連結到技嘉 網站查詢最新產品資訊和下載最新版本的驅動程式。

#### **VGA Info**

VGA Info 標籤頁顯示此顯示卡的相關資訊,像是顯示卡使用的顯示晶片、型號、 谏度等。

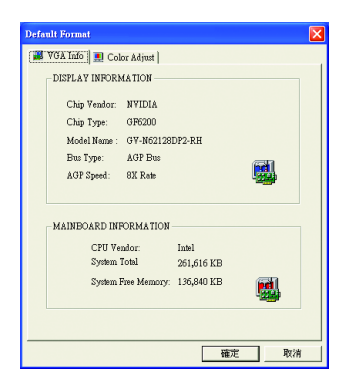

#### **Color Adjust**

Color Adjust標籤頁提供顏色校正的功能,像是RGB每個顏色的亮度,對比及Gamma 值調整。

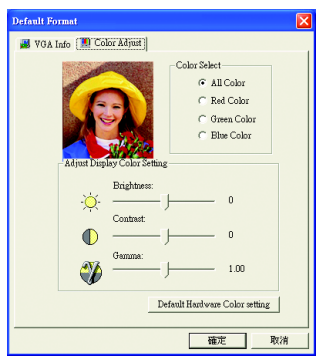

在安裝完驅動程式後,您將可以在工作命令列區找到NVIDIA圖示 <mark>2</mark>,按此圖示打 開 NVIDIA 控制面板。

NVIDIA 的捷徑圖示可以提供各種程式、顯示器設定值、以及"nView"的立即存取。

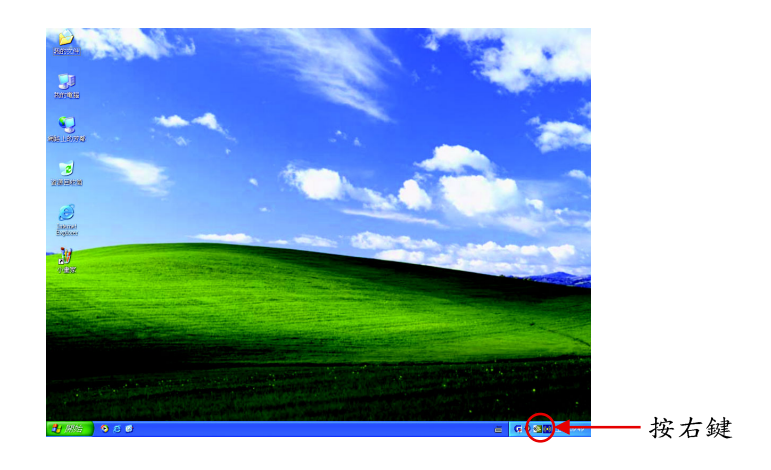

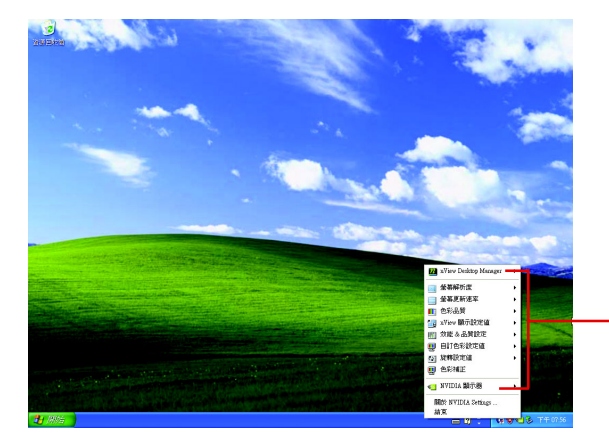

您可以由此進入調整顯 示卡的相關設定。

#### **3.1.6.**

在桌面按滑鼠右鍵後選擇"內容"或在工作命令列的技嘉小圖示上按右 鍵選擇 "調整顯示器內容 "即可看到顯示內容書面。顯示內容頁提供顯 示卡、螢幕解析度、色彩品質等資訊。

#### 設定螢幕解析度及色彩品質

進入"顯示內容"頁面後,若您要調整螢幕解析度及色彩品質,或是想 做更細部顯示功能設定,可以選擇"設定值"項目。

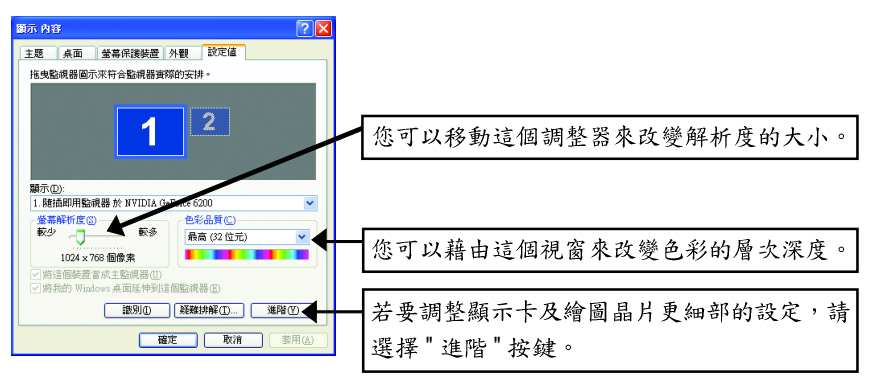

#### **GeForce 6200**

進入 " 設定值 " 進階選單後, 可以看到 " 隨插即用監視器和 NVIDIA GeForce 6200 內 容 " 選單, 請選擇 "GeForce 6200" 項目進入 GeForce 6200 設定書面。( 您亦可點選桌 面工作命令列區的 NVIDIA 圖示 <sup>@</sup>, 並選擇 "NVIDIA 顯示器 " 開啟 GeForce 6200 設 定頁。)

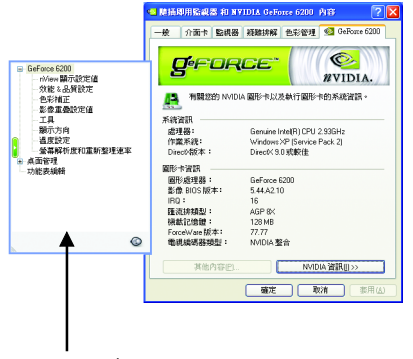

■ 此選項設定頁顯示介面卡、系統及驅動 程式版本等相關資訊。

在此選擇其他的設定頁。

繁

體

 $\frac{1}{\mathbf{P}}$ 

#### **nView**

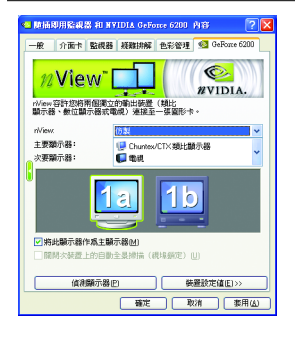

- 此設定頁可以容許您將兩個獨立的輸出裝置(類比 顯示器,數位顯示器或雷視)連接至一張顯示卡。
	- nView: 依照您實際需求的輸出模式選擇: 單一顯示器,仿製或雙同步顯示(Dual View)。
	- 主要/次要顯示器:選取單一顯示器或配對顯 示器。撰定的組合會顯示在下方的圖示中。
	- 將此顯示器作為主要顯示器:將您在圖示中所 選定的顯示器指定為主要顯示器。

附註:若您選擇電視輸出,請至[裝置設定值]依照

Display | Model |GV-N62128DP2-RH|您的電視規格選擇[輸出裝置]。並按下[套用]及[ 定】鍵,確認變更。 Matrix CRT+TV Yes CRT+DVI No

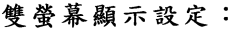

DVI+TV Yes

您可以在 nView 顯示器設定值設定頁將影像設定為雙螢幕輸出。 GV-N62128DP2-RH顯示卡支援以下雙螢幕模式。

(1) 仿製模式:

在仿製模式下,兩台顯示器將顯示相同 的桌面影像。

請在 nView 選單中選擇[仿製]後按下[套 用|鍵。

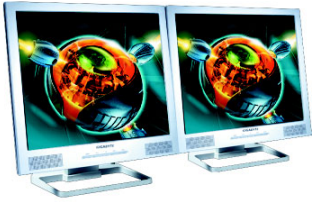

仿製模式

(2)DualView 模式:

Dualview 模式會將每一台顯示器視為獨立 的裝置,工作列將不會橫跨於幾台顯示 器間,且無法如應用程式擴展顯示器時 有效率地加速 3D 應用程式。

請在 nView 選單中選擇[Dual View]後按下 [套用]鍵。

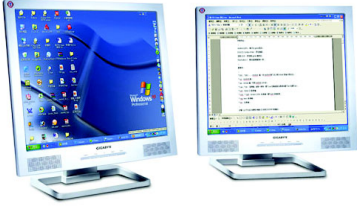

DualView 模式

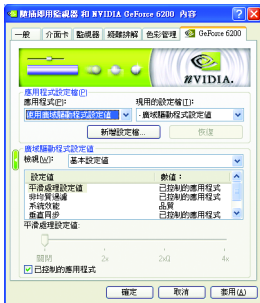

- 此設定頁讓您決定在應用程式中應表現高效能或 是高品質。
	- 應用程式設定檔:從設定檔清單中選取一個應 用程式設定檔。。
	- 廣域驅動程式設定值:點選設定值內的項目, 再從下方的滑桿來設定用於Direct3D與OpenGL應 用程式中的平滑度或效能和品質設定值等。
	- 平滑處理設定值:調整廣域驅動程式設定值內 各選項的值。

### 色彩補正設定頁

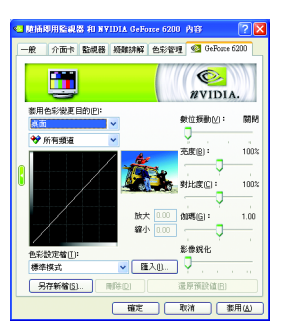

■ 色彩補正設定可以調整來源影像與其輸出之間的 光度差異,讓您在使用影像處理應用程式時能呈 現出更精確的影像色彩。而且,有些3D加速功能 的遊戲書面都很暗,在所有頻道中增加相同亮度 和/或 gamma 值可使這些遊戲書面更亮些。

## 影像重疊設定值設定頁

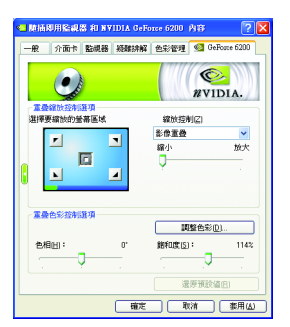

■ 此影像重疊設定頁可以讓您對亮度,對比度,色 相及飽和度做設定。您可以用來調整螢幕上的影 像或 DVD 播放的品質。

繁

體

中

#### 工具設定頁

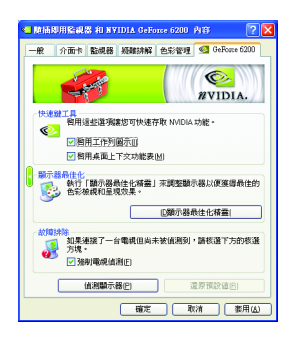

- NVIDIA設定值工作列公用程式可讓您輕易地直接 诱過Windows工作列存取您在顯示器內容中組態的 各種功能與預設值。
	- 快速鍵工具: 啟用這些選項讓您可以快速存取 NVIDIA 功能。
	- 顯示器最佳化: 執行「顯示器最佳化精靈」來調整顯示器以便 獲得最佳的色彩檢視和呈現效果。

• 故障排除: 如果連接了一台電視但尚未被偵測到,請選 取下方的核選方塊。

#### 顯示方向設定頁

繁

體

 $\dot{\mathbf{P}}$ 

文

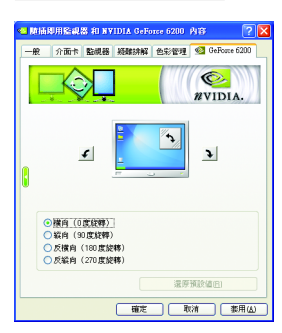

- 此設定頁可以讓您調整螢幕的顯示方向。若您的 顯示器支援旋轉功能,您可以依旋轉的設定調整 成您希望的顯示方向。
	- 横向 (0度旋轉)
	- 縱向 (90 度旋轉)
	- 反横向 (180 度旋轉)
	- 反縱向 (270度旋轉)

# 溫度設定頁

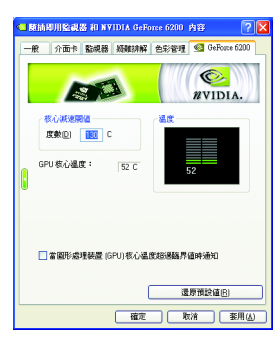

■ 此溫度設定頁可以讓您監控 GPU核心溫度, 在超 過設定溫度時發出警告。

#### 螢幕解析度和重新整理速率設定頁

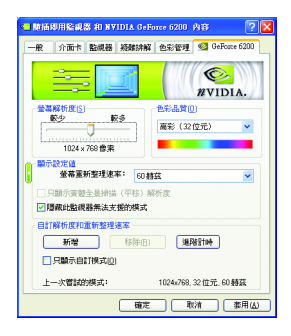

■ 此設定頁可以讓您調整螢幕的解析度、色彩品質 及螢幕重新整理速率等。

### 功能表編輯設定頁

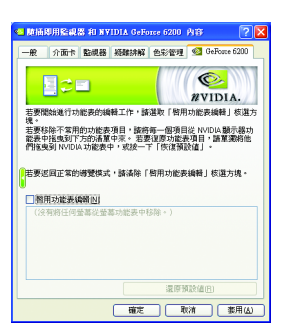

■ 您可以藉由此設定頁將不常使用的螢幕從 NVIDIA 螢幕功能表拖曳到下方的清單來移除這些螢幕。 藉由分別拖曳移除的螢幕或是按一下「還原預設 值」按鈕來將螢幕還原至功能表。 若要開始,請勾選「啟用功能表編輯」核選方塊。 若要返回正常的導覽模式,請取消勾選該核選方 塊。

繁

體

中

#### **3.1.7. nView**

nView 是一組桌面工具, 專為協助您更有效率地使用 NVIDIA 圖形處理器 顯示卡而設計。您可以使用 nView 設定多個桌面以與應用程式配合工 作。多個桌面為您提供額外的桌面區域來執行應用程式,這樣您便無需 在一個桌面上堆疊多個開啟的應用程式視窗。nView 還包括許多附加功 能,讓你更有效地將多台顯示器與雷腦配合使用。

#### **開啟 nView Desktop Manager 功能:**

在桌面上按滑鼠右鍵選擇內容>設定值>進階>GeForce 6200>桌面管理

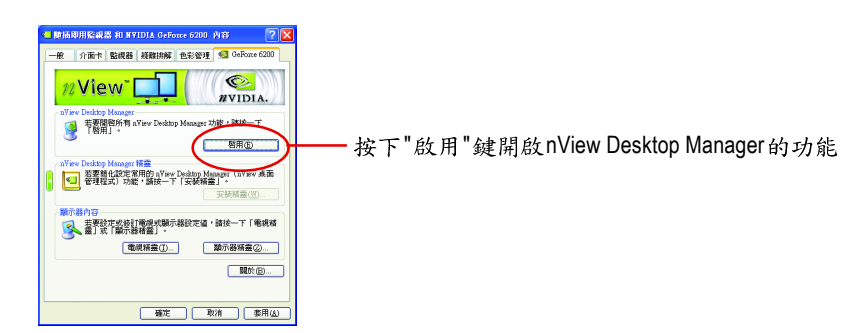

#### 進入nView 設定頁:

您可以在工作命令列以滑鼠指標點選 NVIDIA 圖示圖,並在 "nView Desktop Manager" 項目下選擇 "nView 內容" (方法A)。或是在桌面按滑鼠右鍵選擇 " 內容 " 裡的 " 設定值 " 進階選單中來進入 GeForce 6200" 桌面管理 " 項目 (方法B)。

繁

體

 $\dot{\mathbf{P}}$ 

文

**A B**

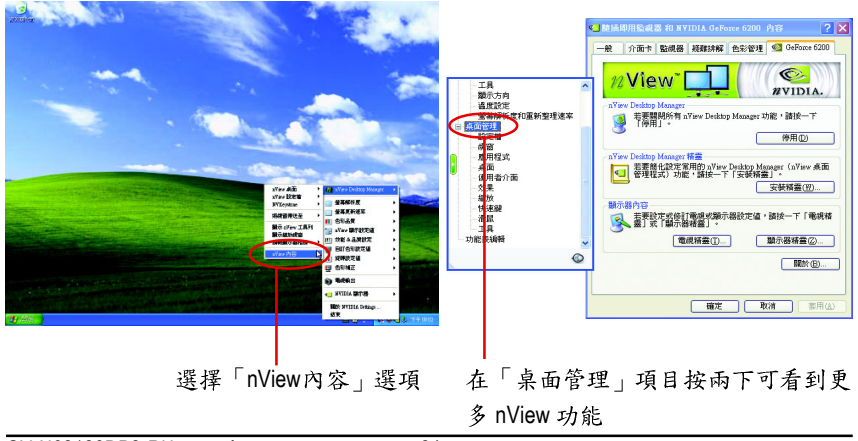

#### 桌面管理設定頁

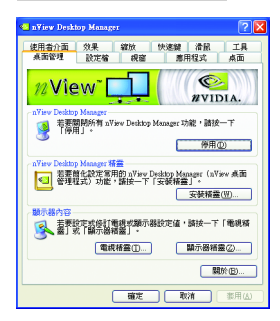

■ 此標籤包含有關nView桌面管理程式的資訊。也能 由此標籤存取 " 安裝精靈 "。

#### 設定檔設定頁

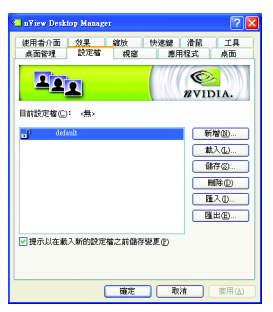

體 ቀ 文

繁

■ 設定檔包含所有nView顯示設定值的記錄,以便輕 易地設定軟體。

#### 視窗設定頁

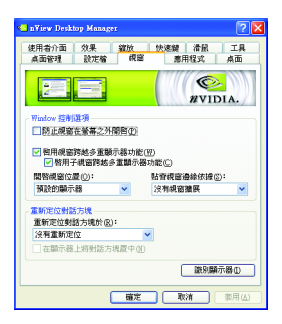

■ 此設定頁在您使用多台顯示器時容許視窗控制與 對話方塊位置。

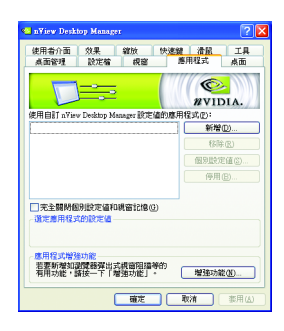

# 桌面設定頁

繁

體

 $\dot{\mathsf{P}}$ 

文

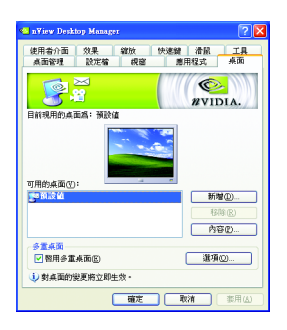

■ 此設定頁能讓使用者按照每個不同的應用程式來 控制 nView 設定值。

■ 此設定頁讓使用者建立多達32個獨特的桌面。

使用者介面設定頁

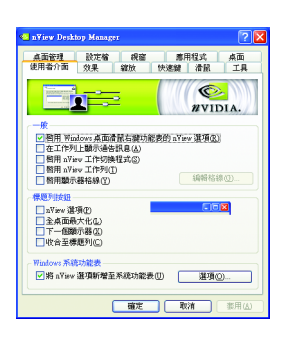

■ 此設定頁讓您可以自訂 nView 使用者介面。

#### 效果設定頁

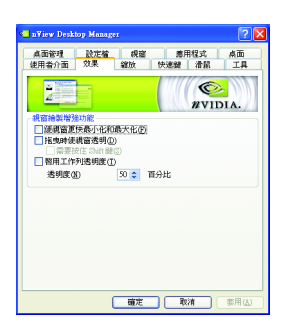

■ 此設定頁提供特別視窗效果,使用者可以套用至 應用程式中。

#### 縮放設定頁

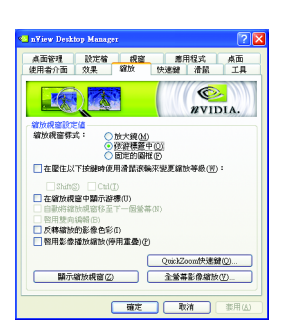

■ 此設定頁提供桌面上的動態縮放功能。也透過"影 像鏡射控制"按鈕來啟用全螢幕影像播放。

#### 快速鍵設定頁

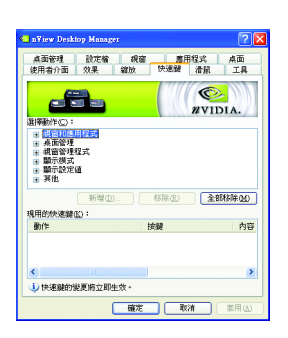

■ 此熱鍵設定可讓使用者以快捷鍵或按鍵組合來執 行多種動作。

繁

體

中

#### 滑鼠設定頁

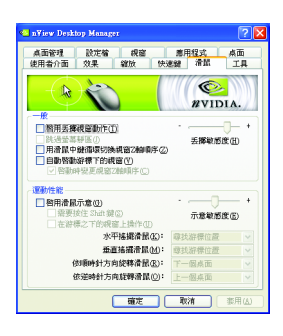

#### 工具設定頁

繁

體

 $\dot{\mathsf{P}}$ 

文

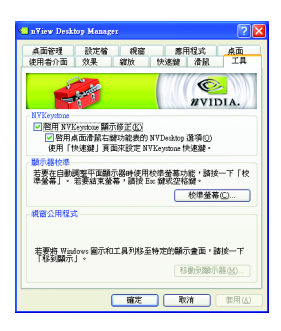

■ 此工具設定頁能讓滑鼠依照人體工學動作修改並 延伸滑鼠行為。

■ 此工具設定頁能改善nView的功能,以適合行動和 桌面使用者。

### 3.2. 安裝 Windows<sup>®</sup> 2000 驅動程式

要安裝顯示卡的驅動程式,請先將我們所附的驅動程式 CD 光碟放入光 碟機中。AUTORUN 的程式會自動執行,選取"顯示卡驅動程式"選項並 依安裝精靈的指示安裝驅動程式。

如果 AUTORUN 的程式沒有自動執行,請執行以下步驟:

- 1. 請按下電腦書面左下角的 "開始 "鍵。
- 2. 選擇 "執行 "選項。
- 3. 在執行對話框中鍵入 "D:\SETUP.exe" ( 我們假設您的光碟機代號是 D)。
- 4. 按下 "OK"。
- 5. 之後,將會出現一個驅動程式選單書面。請選"顯示卡驅動程式" 項目進行驅動程式安裝。
- 6. 接著,請依照書面提示進行安裝,並重新啟動系統。
- 7. 當系統重新啟動之後,系統會將顯示卡的模式定在初始的狀態, 並且會出現 Display Properties 的書面,請選擇 "OK", 並且將顯示卡設 定調整到您最滿意的狀態,此時也代表了您已完成所有的安裝程 序。

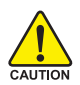

在安裝驅動程式前,請先確認您的 Windows® 2000 系統是否已經用 Windows® 2000 Service Pack (或更新版本)更新過了(這將確保您的作 業系統能夠正常的使用顯示卡)。

繁

體

中

# 4.疑難排除與要訣

請參考以下說明協助您排除設備衝突或顯示卡安裝上的問題。若以下說 明還無法解決您的問題,請洽購買的店家或經銷商尋求協助,或至本公 司網站上的服務專區填寫您的問題,我們將盡快給您回覆。

- 检查此顯示卡正確地安裝於 AGP 擔充槽。
- 確認螢幕的15 pin VGA 接頭確實的連接於顯示卡上的螢幕連接頭。
- 確認螢幕及雷腦主機都有接上雷源接頭。

繁

體

 $\dot{\mathbf{P}}$ 

- 假如需要去關閉任何主機板內建的顯示裝置,進一步的資訊請參考您的主機 板使用手册或洽購買的店家或經銷商尋求協助。(有一些主機板內建的顯示裝 置無法讓您關閉或設為第二顯示裝置)
- 當您在安裝驅動程式時,確認您所選擇的欲安裝設備是正確的。
- 更多的疑難排除與要訣,請按滑鼠右鍵雙擊快捷列上的Nvidia圖示,獲得更 多的資訊。
- 假如您在開機期間有問題發生,請將您的電腦設在安全模式。 重新啟動電腦,啟動時按下鍵盤上的F8鍵。在[Windows 進階選項]功能表出 現時,選取安全模式,然後按下ENTER。之後進入裝置管理員確認顯示器介 面卡驅動程式是否正確。
- 如果您的桌上型雷腦系統發生鎖定的問題: 確定顯示卡的放置正確,並且是用正確的「控制台」"加入新的硬體"精靈所 安裝的。請嘗試以"安全模式"啟動 Windows。 在不同的系統嘗試使用顯示卡。如果顯示卡在別的系統可以作業的話,問題 可能就是不正確的組態或硬體衝突所造成的。
- 如果您無法設定真愛的顯示器色彩 / 解析度 「設定值」頁上可供使用的色彩深度和螢幕解析度 組合要視安裝的顯示卡的 功能而定。

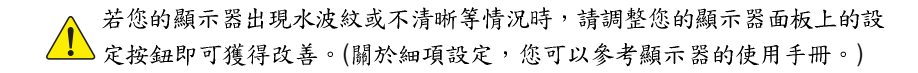

# **5.**

#### **5.1. 如何更新您顯示卡的 BIOS**

#### 5.1.1. 以 DOS 指今更新 BIOS

- 1. 將所下載的VGA BIOS 壓縮檔解壓縮到硬碟或軟碟機磁片。以下步驟以存至A軟 碟機之磁片為例。
- 2. 重新啟動您的電腦到MS-DOS模式。若作業系統為Windows XP / 2000, 則需準備 一張可開機的磁片,方可谁入 MS-DOS 模式。
- 3. 在DOS 模式下切换命今列路徑到檔案所在位置, 例: A:\>。
- 4. 若您需先備份現有 BIOS 檔, 請在 A:\>後輸入 BIOS 更新工具檔名 -s BIOS 檔名 **(例: gvf 11 -s n627dp2.f1)** 並按Enter。
- 5. 更新 BIOS 時, 請在A:\>後輸入 BIOS 更新工具檔名 -p BIOS 檔名(例: qvf11 -p **n627dp2.f2)** 並按Enter 。
- 6. 更新結束後請重新啟動您的電腦,以便完成更新 VGA BIOS 之步驟。

#### **5.1.2. @VGA BIOS**

1. 當GIGABYTE Utility安裝完成後,可以在工作命令列找到技嘉的小圖示|,, 按下 右鍵選擇 @VGA。

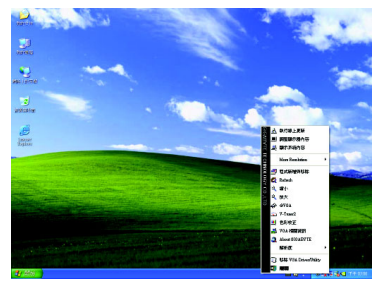

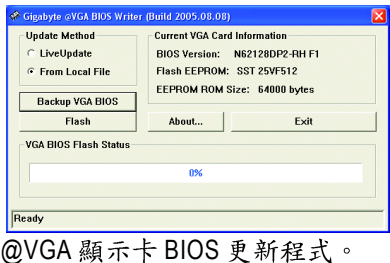

- 2. 透過Internet 更新BIOS:
	- a. 點選 Live Update,再按下 Flash 按鈕。@VGA 會自動搜尋下載最新的 BIOS 檔 案並立即更新。(若@VGA 偵測到您顯示卡的 BIOS 為最新版本, @VGA 則不 會進行更新的動作)
- 3. 不透過Internet 更新BIOS:
	- a. 請先至技嘉網站下載 BIOS 檔案,並將其解壓縮至您的硬碟或磁碟片中。
	- b. 點選 From Local File, 再按下 Flash按钮。
	- c. 找尋已下載及已解壓縮的顯示卡 BIOS 檔案。
	- d. 依照書面指示即可完成更新BIOS。

繁

體

中

#### **5.2. 如何連接 HDTV**

若要將HDTV連接至您的顯示卡,請使用附件中的影像轉接器,以下 步驟說明如何連接HDTV至您的系統。 步驟一:

將您的 HDTV 連接線連接至轉接器上相同顏 色的接頭。 (Y= 綠色, Pr= 紅色, Pb= 藍色)。再 將轉接器上的TV Out 連接線連接至顯示卡 上TV Out 埠。

步驟二:

在桌面按滑鼠右鍵後選擇"內容"進入"顯示 內容"頁面後,選擇"設定值"項目。在設定 值對話方塊按"進階"鍵。

#### 步驟三:

進階設定選單出現後,點選"GeForce"標 籤。進入nView 顯示設定值頁面後,在"目 前的顯示"清單中選擇 "HDTV" 後按下 " 套用 " 鍵。

步驟四:

在 HDTV 圖示上按滑鼠右鍵再依據您的 HDTV 選擇適當的TV 解析度。再按下"套用"鍵完 成設定。

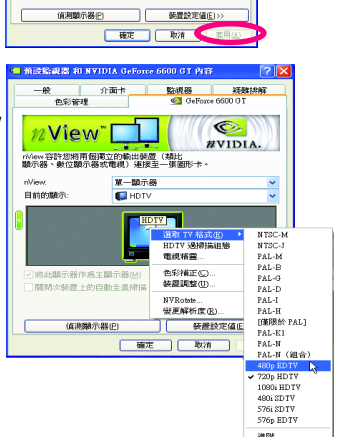

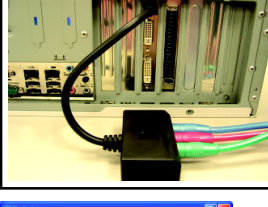

 $2<sup>1</sup>$ 4

**最高(2位元)** 

主題 点面 全等的接続表 外観 設定値 **《大脑眼器固示宋符合動視器查閱的安排** 

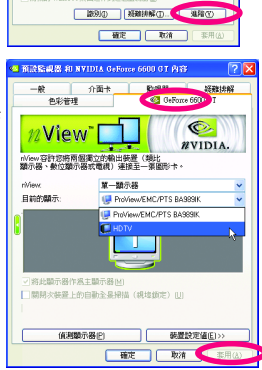

# 5.3. 解析度與色彩對照表(在 Windows XP 下)

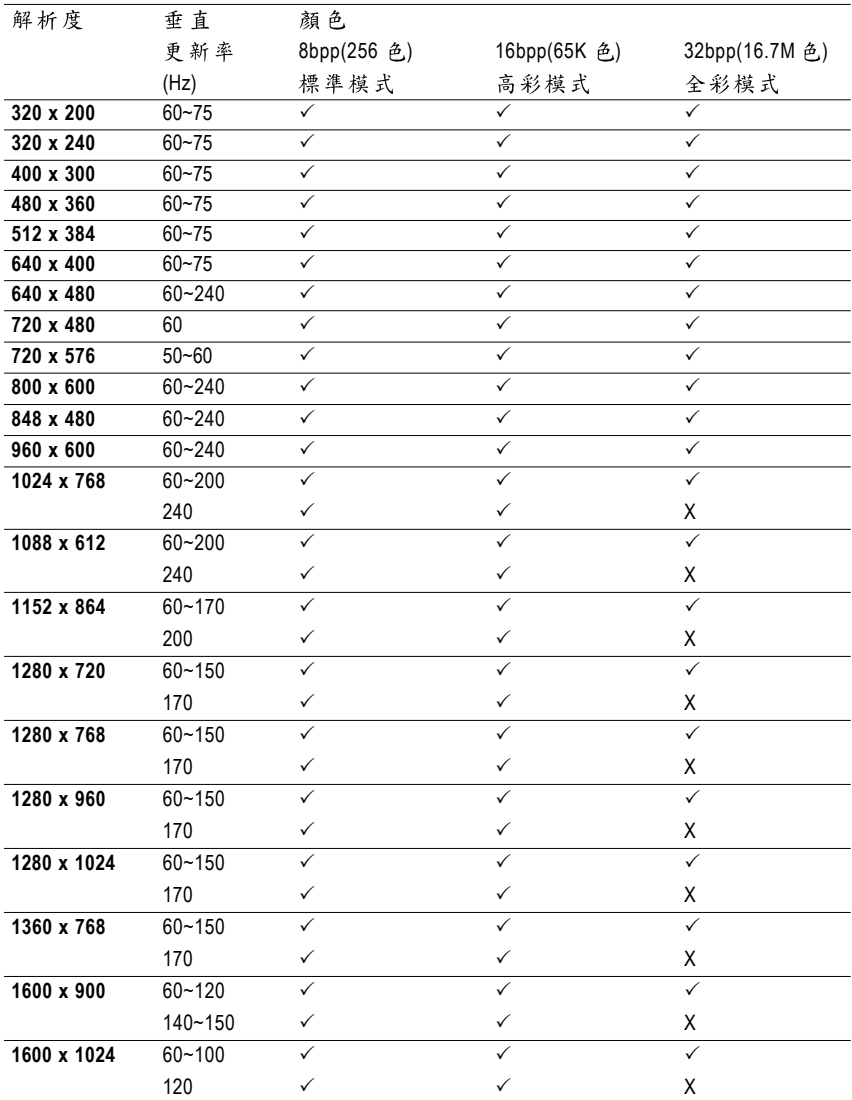

#### GeForce 6200 Single Display Stardard Modes

\* 列表中之解析度會依您所使用的顯示器而有不同,此表僅供參考。

繁 體

 $\dot{\mathsf{P}}$ 文

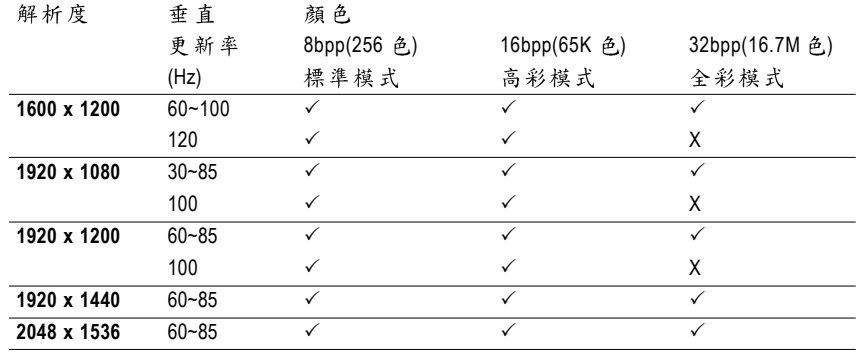

此表僅供參考,列表中之解析度會依您使用的顯示器而有不同。

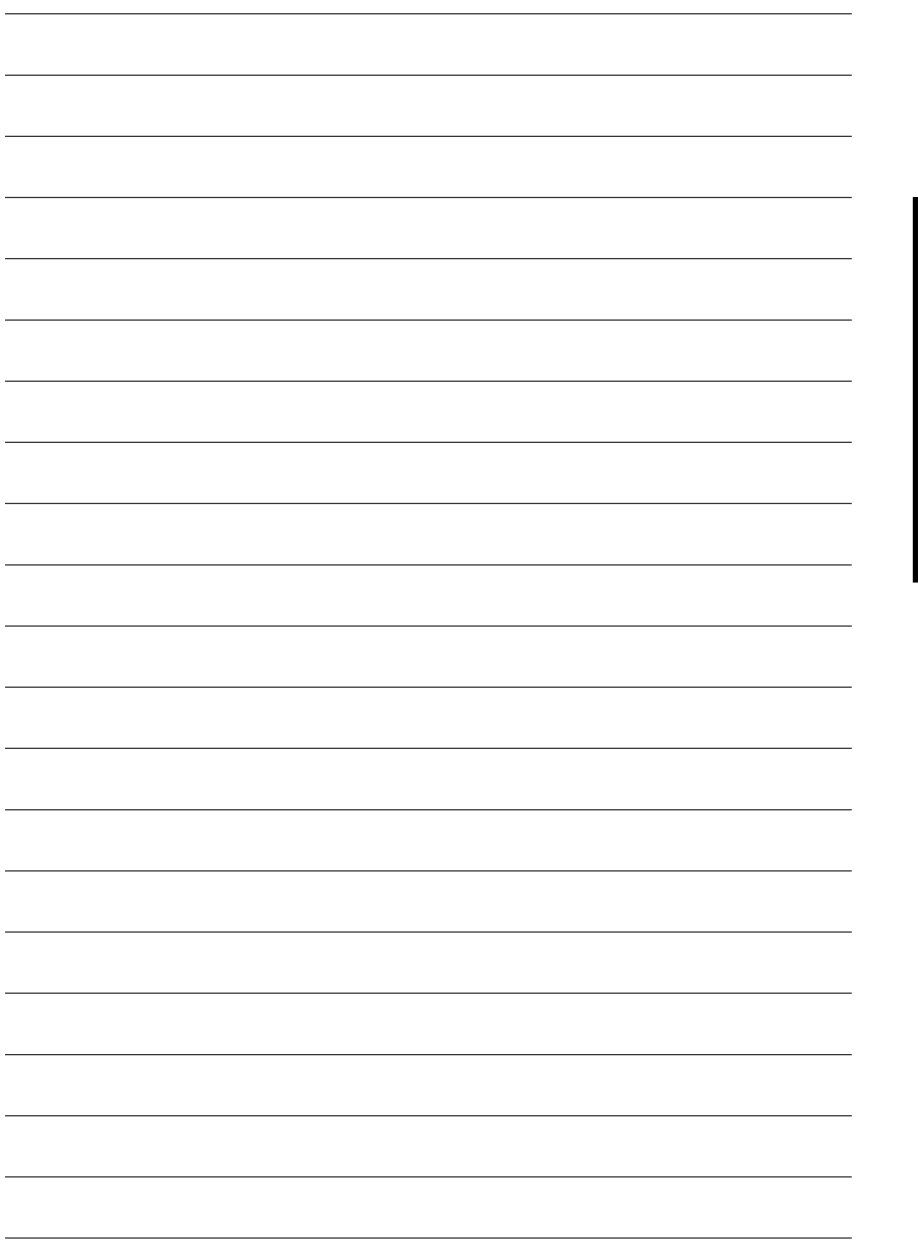

繁

體中文

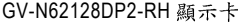

,我们也不会有什么。""我们的人,我们也不会有什么?""我们的人,我们也不会有什么?""我们的人,我们也不会有什么?""我们的人,我们也不会有什么?""我们的人

,我们也不能在这里的时候,我们也不能在这里的时候,我们也不能会在这里的时候,我们也不能会在这里的时候,我们也不能会在这里的时候,我们也不能会在这里的时候,我们也